**5/6 Series MSO With Option 5-SEC or 6-SEC Enhanced Security Instrument Declassi fication and Security**

**Instructions**

**www.tektronix.com**

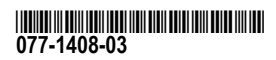

**Tektronix®** 

Copyright © Tektronix. All rights reserved. Licensed software products are owned by Tektronix or its subsidiaries or suppliers, and are protected by national copyright laws and international treaty provisions.

Tektronix products are covered by U.S. and foreign patents, issued and pending. Information in this publication supersedes that in all previously published material. Specifications and price change privileges reserved.

TEKTRONIX and TEK are registered trademarks of Tektronix, Inc.

TekSecure is <sup>a</sup> trademark of Tektronix; Inc.

#### **Contacting Tektronix**

Tektronix, Inc. 14150 SW Karl Braun Drive P.O. Box 500 Beaverton, OR 97077 USA

For product information, sales, service, and technical support:

- $\overline{\phantom{0}}$  In North America, call 1-800-833-9200.
- Worldwide, visit [www.tek.com](http://www.tek.com/contact) to find contacts in your area.

# **Table of Contents**

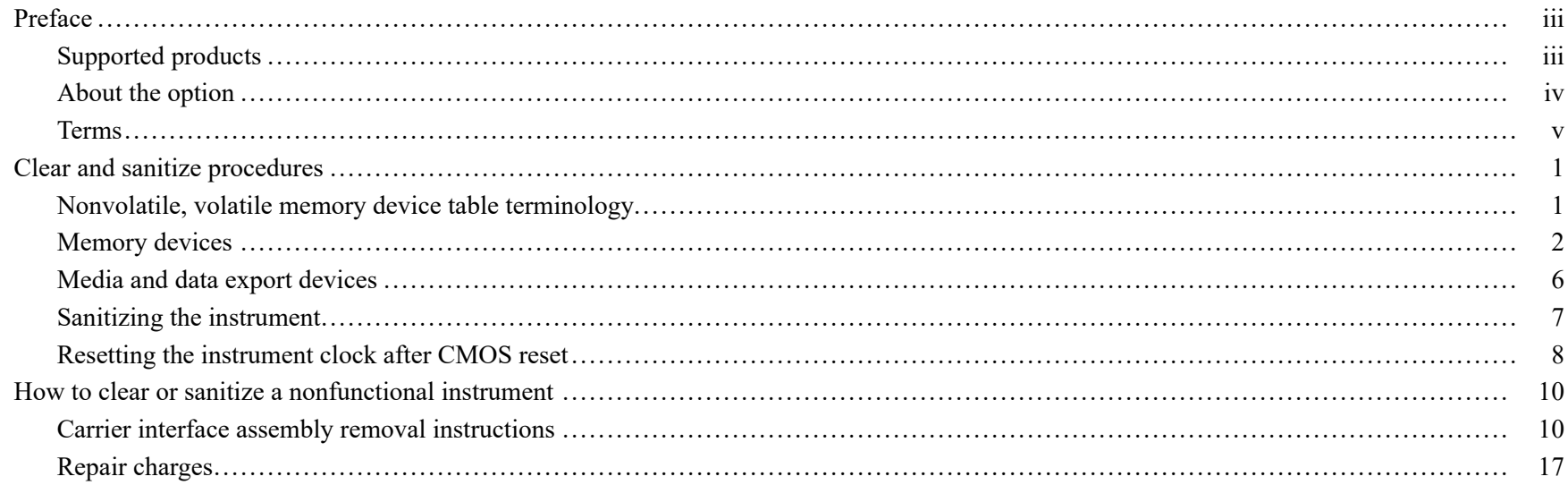

Table of Contents

# <span id="page-4-0"></span>**Preface**

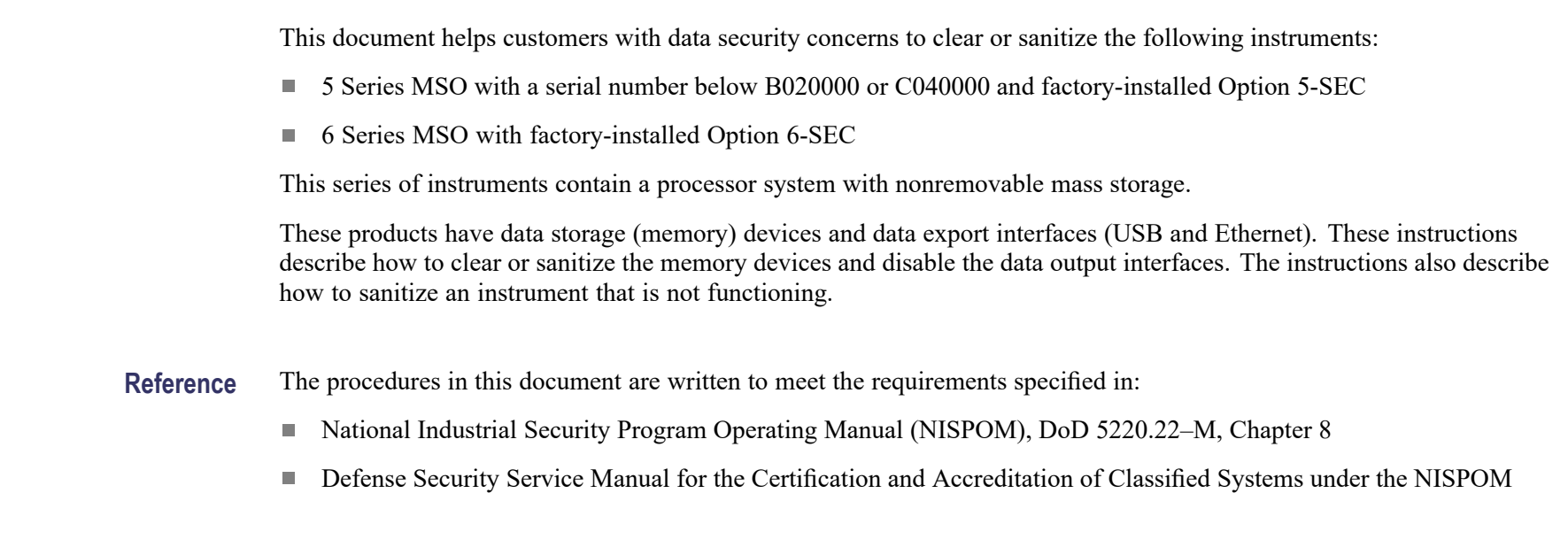

## **Supported products**

Tektronix 5 Series and 6 Series Mixed Signal Oscilloscope products are covered by this document:

NOTE. The Option 5-SEC and 6-SEC must be ordered at the same time you order an instrument.

### <span id="page-5-0"></span>**About the option**

Option 5-SEC and 6-SEC provide the highest level of instrument security for the products. Option features include:

- Oscilloscope hardware is con figured to easily declassify the oscilloscope:
	- No user access to the internal m.2 storage to store or save any user data to the oscilloscope memory. Data can only be saved to or read from <sup>a</sup> USB por<sup>t</sup> on the instrument, <sup>a</sup> mounted network drive, or through the programmatic interface
	- The optional Windows OS solid state drive cannot be installed, because the hard drive connection bracket is  $\blacksquare$ not available in the instrument
- Password protection to enable/disable external USB Host, USB Device and Ethernet communication ports
- $\mathcal{L}_{\mathcal{A}}$ Password protection to enable/disable firmware upgrades or downgrades
- Password protection to preven<sup>t</sup> BIOS modi fication and booting from USB flash devices.

NOTE. Option 5-SEC and 6-SEC must be ordered at the same time you order an instrument.

### <span id="page-6-0"></span>**Terms**

The following terms may be used in this document:

- **Clear.** This eradicates data on media/memory before reusing it in a secured area. All reusable memory is cleared to deny access to previously stored information by standard means of access.
- **Example 1** Example 1 Example 1 Example 1 Example 1 Example 1 Example 1 Example 1 Example 1 Example 1 Example 1 Example 1 Example 1 Example 1 Example 1 Example 1 Example 1 Example 1 Example 1 Example 1 Example 1 Example 1
- **Media.** Storage/data export device. A device that stores or exports data from the instrument, such as a USB flash drive or USB port.
- **Sanitize.** This removes the data from media/memory so that the data cannot be recovered using any known technology. This is typically used when the device is moved (temporarily or permanently) from <sup>a</sup> secured area to <sup>a</sup> nonsecured area.
- **Scrub.** This is equivalent to sanitize.
- **Remove.** This is a physical means to clear the data by removing the memory device from the instrument. Instructions are available in the product service manual.
- **User-Accessible.** The user can directly retrieve the memory device contents.
- **User-Modifiable.** The memory device can be written to by the user during normal instrument operation, using the  $\overline{\phantom{a}}$ instrument user interface or remote control.
- **Volatile memory.** Memory that loses data when the instrument is powered off. n.
- **Nonvolatile memory.** Memory that retains data when the instrument is powered off.
- **Power off.** Some instruments have a "Standby" mode, in which power is still supplied to the instrument. For clearing data, putting the instrument in Standby mode does not qualify as powering off. For these products, you must either push <sup>a</sup> rear-panel OFF switch or remove the power source from the instrument.
- **Instrument Declassification.** A term that refers to procedures that must be undertaken before an instrument can be removed from <sup>a</sup> secure environment. Declassification procedures include memory sanitization, memory removal, and sometimes both.

Preface

# <span id="page-8-0"></span>**Clear and sanitize procedures**

### **Nonvolatile, volatile memory device table terminology**

The tables in this section use the following terms:

- **User data**. Describes the type of information stored in the device. Refers to waveforms or other measurement information representing signals connected to the instrument by users.
- User settings. Describes the type of information stored in the device. Refers to instrument settings that can be changed by the user.
- **Both.** Describes the type of information stored in the device. It means that both user data and user settings are stored in the device.
- **None.** Describes the type of information stored in the device. It means that neither user data or user settings are stored in the device.
- **Directly.** Describes how data is modified. It means that the user can modify the data.
- **Indirectly.** Describes how data is modified. It means that the instrument system resources modifies the data and that the user cannot modify the data.

## <span id="page-9-0"></span>**Memory devices**

The following tables list the volatile and nonvolatile memory devices in the instrument **<sup>1</sup>**.

#### **Table 1: Volatile memory devices**

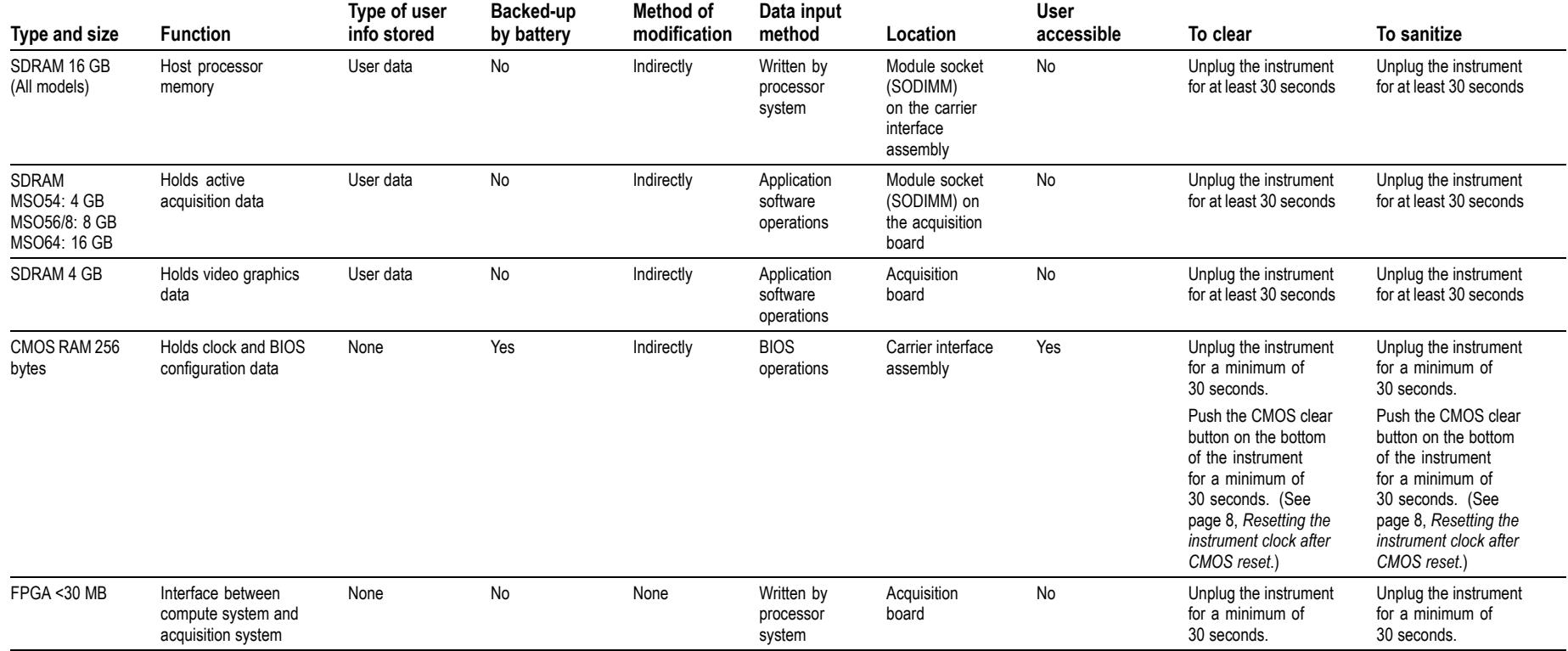

**<sup>1</sup>** These are the memory capacities at the time of publishing this document, but are subject to change.

#### **Table 2: Nonvolatile memory devices [2](#page-12-0)**

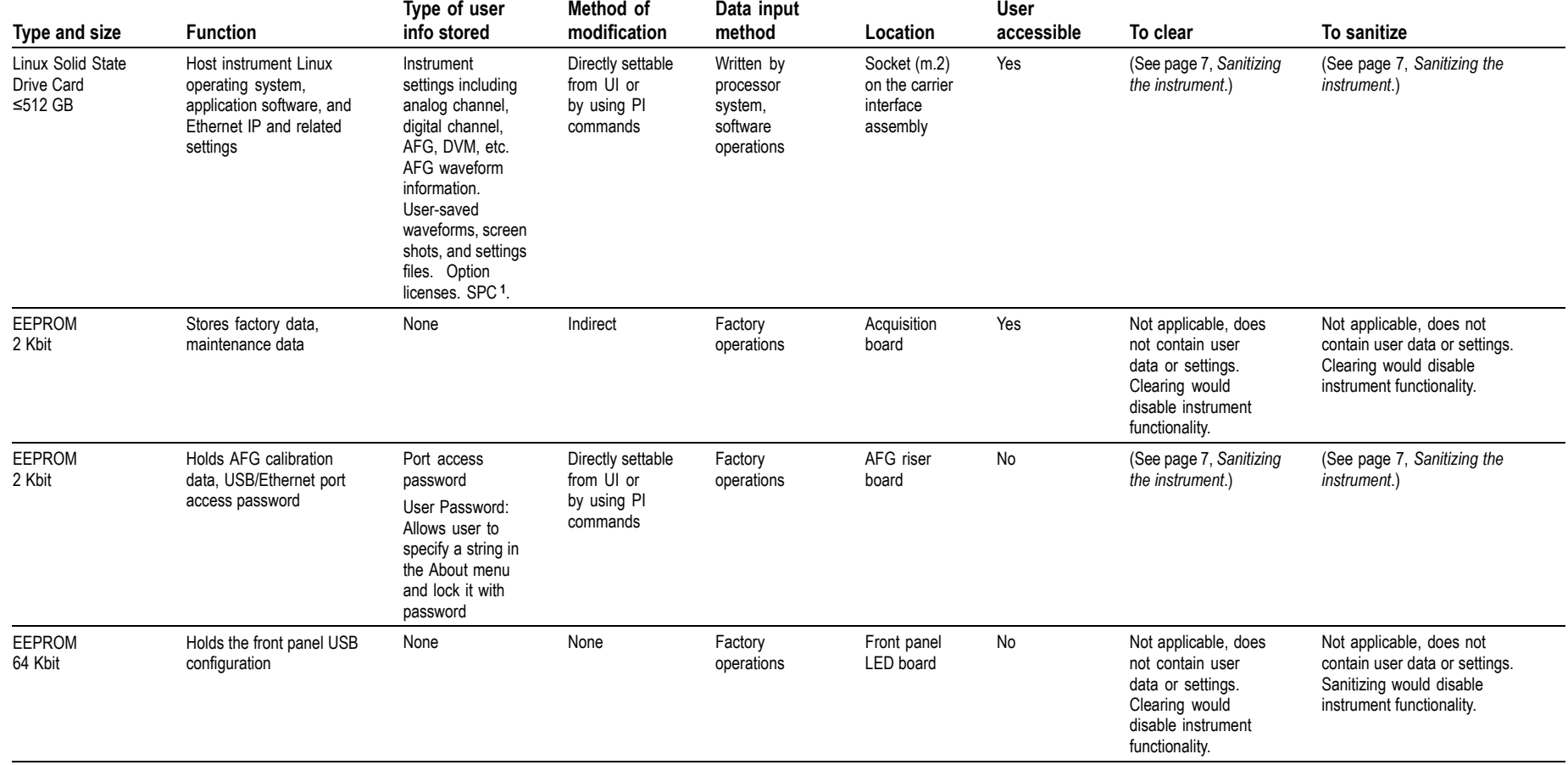

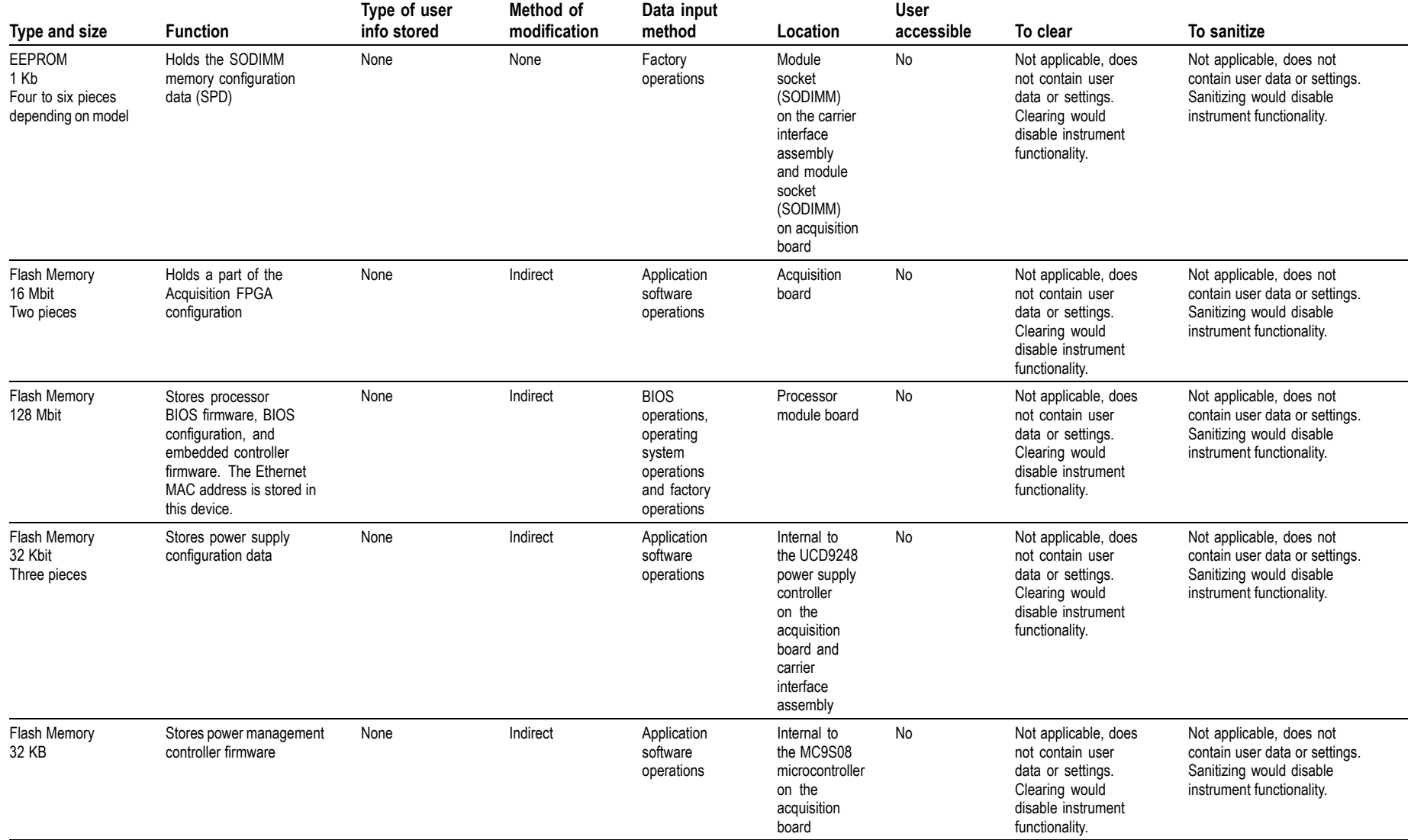

<span id="page-12-0"></span>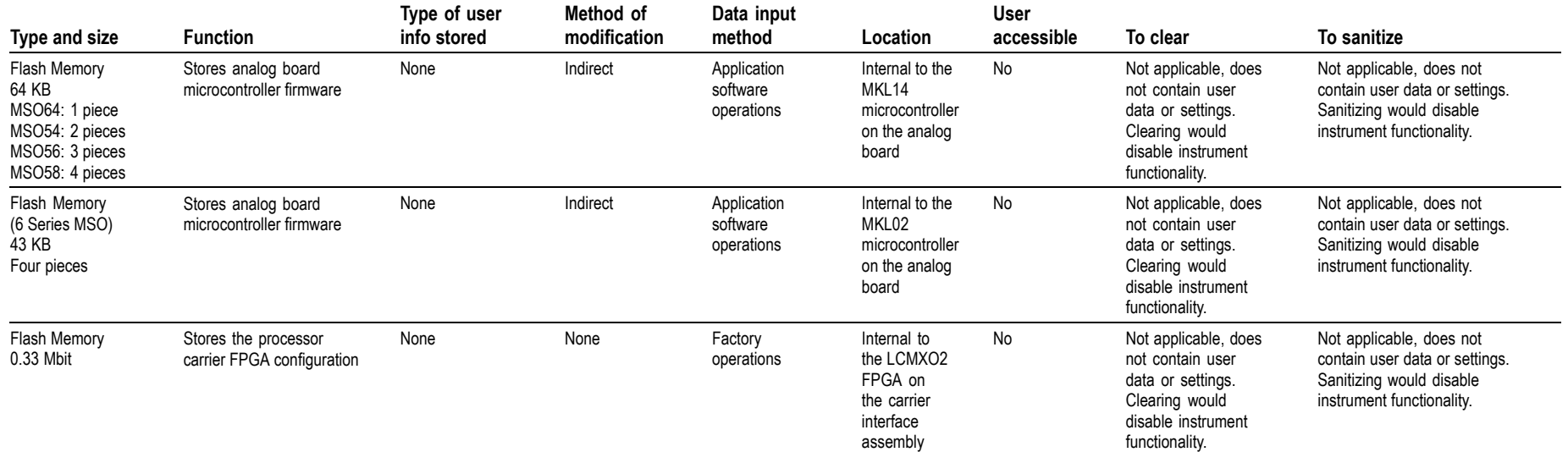

**<sup>1</sup>** SPC (signal path compensation) information is stored on the Linux m.2 card. SPC does not contain any user settings.

**<sup>2</sup>** These are the memory capacities at the time of publishing this document, but are subject to change.

## <span id="page-13-0"></span>**Media and data export devices**

The following table lists the data expor<sup>t</sup> devices in the instrument.

#### **Table 3: Media and data export devices**

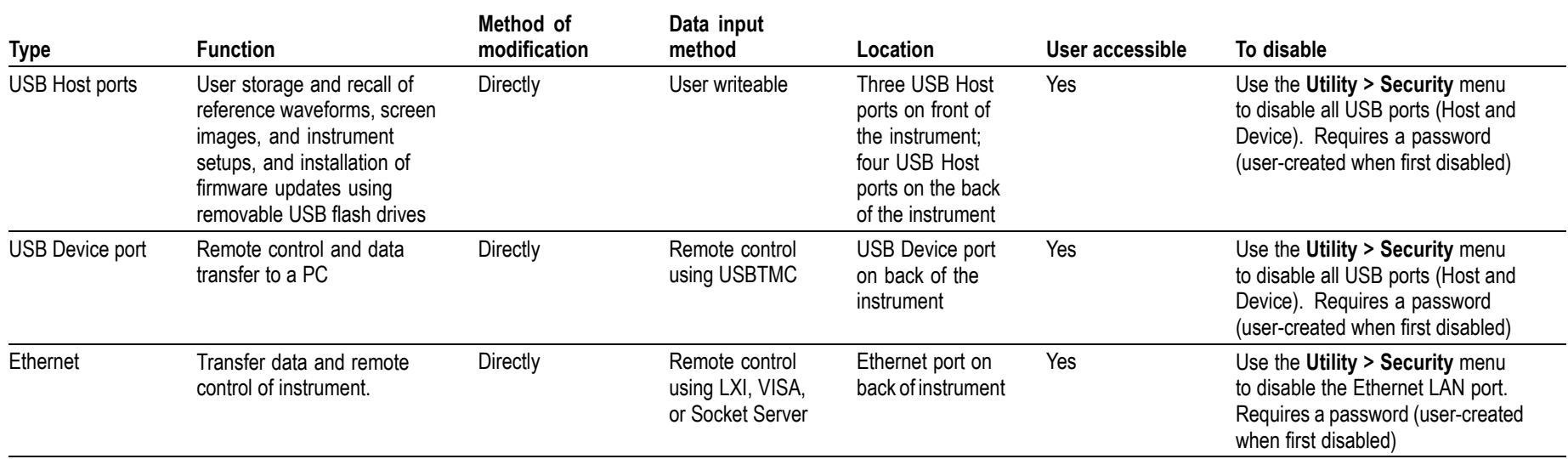

### <span id="page-14-0"></span>**Sanitizing the instrument**

- **1.** Remove any USB memory devices from the instrument, and store or destroy the USB memory devices in accordance with your organization's guidelines.
- **2.** Clear the Ethernet por<sup>t</sup> settings:
	- **a.** Disconnect the Ethernet cable from the instrument.
	- **b.** Open the Utility  $> I/O$  menu.
	- **c.** Clear all information from the **Host Name**, **Domain Name**, and **Service Name** fields.
	- **d.** Click the Network Address **Manual** button.
	- e. Manually change the Instrument IP Address, Subnet Mask, Gateway IP Address, and DNS IP Address information to **00.00.00.00**.
	- **f.** Tap **Apply Changes**. It will take several moments for the changes to take effect.
	- **g.** Tap outside the menu to close the menu.

NOTE. You can also clear the instrument Address settings by accessing the instrument's web-based interface. Connect the instrument to your network, enter the instrument's IP address into a Web browser on a PC that is connected to the same network as the instrument, click the Network Configuration link on the left side of the screen, select the Manual TCP/IP Mode box, clear all information from all fields, and click the Submit button for the Address Settings.

- **3.** Open the **Utility <sup>&</sup>gt; Security** menu and clear the password used to access enabling/disabling ports and software updates.
- **4.** Clear the Network Configuration password:
	- **a.** Enter the instrument's IP address into <sup>a</sup> Web browser on <sup>a</sup> PC that has network access to the instrument.
	- **b.** Click the **Security for Network Config** link on the left side of the screen.
- <span id="page-15-0"></span>**c.** Click **Submit**:
	- If <sup>a</sup> password was set for this function, you are requested to enter the password. If the password is accepted, the password is set to blank (the default setting of the access password fields).
	- If <sup>a</sup> password was not set for this function, the screen displays the message that the password was successfully changed (to <sup>a</sup> blank password).
- **5.** Clear the network mDNS Hostname and description:
	- **a.** Enter the instrument's IP address into <sup>a</sup> Web browser on <sup>a</sup> PC that has network access to the instrument.
	- **b.** Click the **Network Configuration** link on the left side of the screen.
	- **c.** Delete any existing text in both of the Host Settings fields.
	- **d.** Click the Host Settings **Submit** button. A message appears stating that the field is empty, and will be configured to the original factory default value.
	- **e.** Click **OK**. The message closes and the fields are restored to their original factory settings.
- **6.** Tap **TekSecure Erase Memory** to clear/reset internal memory.
- **7.** Push the **Default Setup** button before powering off the instrument.

#### **Resetting the instrument clock after CMOS reset**

Do the following steps to reset the instrument clock after <sup>a</sup> CMOS reset:

- **1.** Connect <sup>a</sup> keyboard to the instrument.
- **2.** Power on the instrument.
- **3.** While the instrument is powering on, continuously tap the **F11** function key until the **BIOS Login** screen appears.

**4.** Enter the password (yours or the default password). If you are logging in for the first time, the factory installed password is "**Tektronix**". Once you have logged in using the factory default BIOS password, create and enter <sup>a</sup> new password in accordance with your organization's policies.

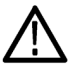

**WARNING.** Make sure to keep a record of the instrument BIOS password in your organization's records. There is no way for Tektronix to gain access to the instrument BIOS settings once the password is changed from the factory default value. If you need to return the instrument to Tektronix for service, you must reset the BIOS password back to the factory default *value "Tektronix" before sending to the Tektronix Service Center.*

#### **5.** The **Please select <sup>a</sup> boot device** screen appears.

- **6.** Use the down arrow key to select **Enter Setup** and press **Enter**.
- **7.** In the Main tab (default), use the down arrow to select **System Date**. If the date is not current, use the keys as described on the screen to select and enter correct information in the date fields.
- **8.** In the Main tab (default), use the down arrow to select **System Time**. If the time is not current, use the keys as described on the screen to select and enter correct Coordinated Universal Time (UTC) information in the date fields. Use the Web to determine the current UTC time. (note; Do not enter your local time.)
- **9.** Once the time is set, press the **F4** key to save this value and exit the setup screen. The instrument powers on to the normal oscilloscope view.
- **10.** Double-tap the **Date and Time** badge in the lower right of the screen.
- **11.** Tap the Time Zone field and select the correct time zone for your instrument location.
- **12.** Enable the **Automatically adjust clock for Daylight Savings Time** function if used in your time zone.
- **13.** Tap outside the menu to close the time zone setting.

# <span id="page-17-0"></span>**How to clear or sanitize a nonfunctional instrument**

An instrument with this option only stores user instrument settings, last waveform acquisition data, port-enable passwords, and Ethernet IP settings on the instrument. Do the following to clear or sanitize your instrument if it is not functioning and must be returned to Tektronix for repair:

- **1.** Remove all external USB memory devices and store or destroy the USB memory devices in accordance with your organization's guidelines.
- **2.** Follow the instructions in section *Carrier interface assembly removal instructions* to ge<sup>t</sup> access to the rear chassis and remove the carrier interface assembly. Store or destroy the carrier interface assembly in accordance with your organization's guidelines. (See page 10.)
- **3.** Reassemble the instrument without the carrier interface assembly and return it to Tektronix. The instrument will then be repaired and calibrated as necessary.

In North America, contact the Tektronix Customer Care Center (1-800-833-9200) for assistance with returning the instrument to <sup>a</sup> repair center. Worldwide, visit [www.tektronix.com](http://www.tektronix.com/contact) to find contacts in your area.

## **Carrier interface assembly removal instructions**

Use these procedures to ge<sup>t</sup> access to the rear chassis and remove the carrier interface assembly, to sanitize <sup>a</sup> nonfunctional instrument before returning the instrument to Tektronix for repair. Refer to your company's internal policies regarding handling or disposal of the carrier interface assembly. A new carrier interface assembly is installed and the instrument is repaired and adjusted as necessary.

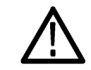

**WARNING.** Before doing this procedure, disconnect the power cord from the line voltage source. Failure to do so could *cause serious injury or death.*

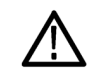

**CAUTION.** To avoid damaging other circuits in the instrument, perform the following procedure in a static-safe environment *with proper electrostatic discharge controls in place.*

**Separate the rear chassis from the front chassis**

- **1.** Remove the handle from the instrument:
	- **a.** Use <sup>a</sup> Torx T10 screwdriver to remove two screws from each end of the handle.
	- **b.** Separate the handle from the hubs.
	- **c.** Set the handle and the two plastic hub parts aside.
- **2.** Lay the instrument on its front on <sup>a</sup> soft antistatic foam pad or similar, to protect the buttons and knobs from damage while disassembling the instrument.
- **3.** Remove the metal grill from the rear of the instrument:
	- **a.** Use <sup>a</sup> Torx T8 screwdriver to remove the six (6) screws located on the grill.
	- **b.** Remove the grill.
- **4.** Remove the feet from the bottom of the instrument:
	- **a.** Open the feet.
	- **b.** Use a Torx T10 screwdriver to remove the four (4) screws from each foot.
	- **c.** Remove the feet and set aside.
- **5.** Remove the rear case from the instrument:
	- **a.** Use <sup>a</sup> Torx T10 screwdriver to remove the six (6) screws from the back of the instrument.
	- **b.** Lift the rear case off the back of the instrument, and set it aside.
- **6.** Separate the rear chassis from the front chassis:
	- **a.** For 5 Series instruments: use needle nose pliers to carefully remove the aluminum tape along the bottom edge of the chassis. Discard or recycle the removed aluminum tape pieces.

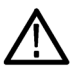

**WARNING.** Do not use fingers to remove the aluminum tape. The tape is sharp and can cause injury.

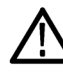

**CAUTION.** Be careful when removing tape from across cables to prevent damage. Pull the tape off parallel to (across) the chassis surface; do not pull the tape off by pulling straight out from the cable. Hold down the exposed *cable when removing the rest of the tape.*

- **b.** Use a Torx T-10 screwdriver to remove the 18 screws (5 Series instruments) or 19 screws (6 Series instruments) securing the rear chassis to the front chassis. There are five screws each along the top and bottom, and four screws on each side.
- **c.** Insert <sup>a</sup> large flat blade screwdriver no more than 1/4 inch into the rectangular slot on the corner of the rear chassis (see following image). Rotate the screwdriver to lift the corner of the rear chassis from the front chassis. Repeat on each corner. There may be <sup>a</sup> little resistance from the front right corner of the bottom edge, where the rear chassis interconnects to the front chassis.

<span id="page-20-0"></span>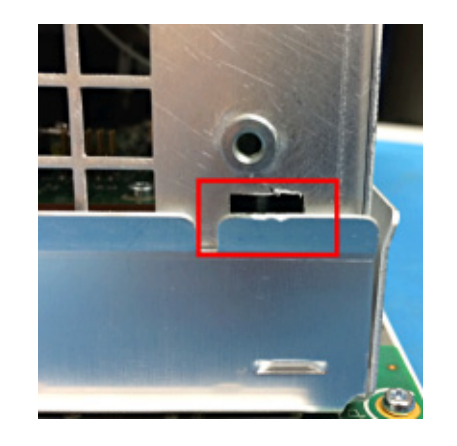

- **d.** When loose, lift off the rear chassis of the instrument.
- **7.** Set the front half of the instrument aside.
- **Remove the carrier interface assembly 1.** Use <sup>a</sup> Torx T10 screwdriver to remove the eight (8) screws from the bottom of the rear chassis.

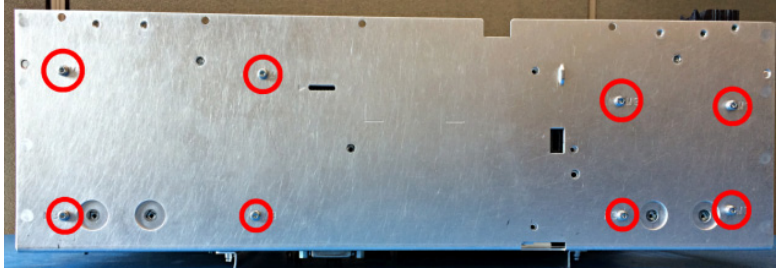

**2.** Use <sup>a</sup> Torx T10 screwdriver to remove the one (1) screw from the back of the rear chassis.

<span id="page-21-0"></span>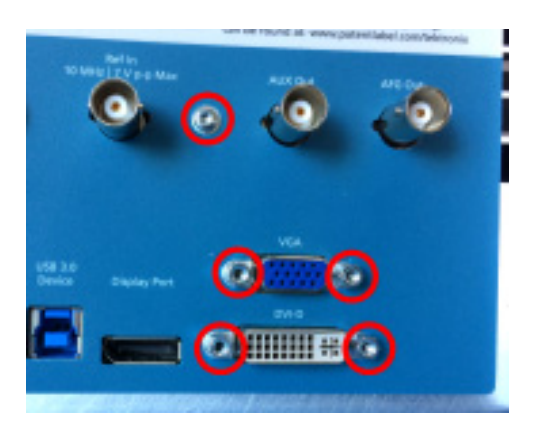

- **3.** Use <sup>a</sup> 3/16 nut driver or wrench to remove the four (4) standoff jack screws from the back of the rear chassis. See above image.
- **4.** Inside the rear chassis, remove the baffle:
	- **a.** Use <sup>a</sup> Torx T10 screwdriver to remove the 4 (5 Series instruments) or 12 (6 Series instruments) screws holding the baffle in place.

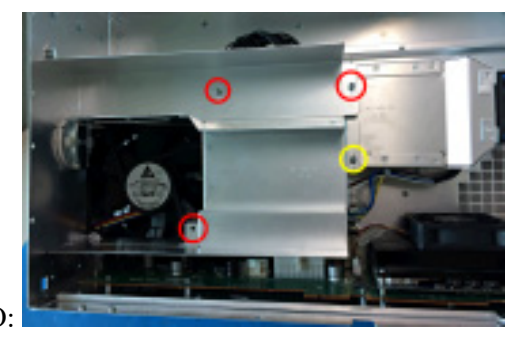

5 Series MSO:

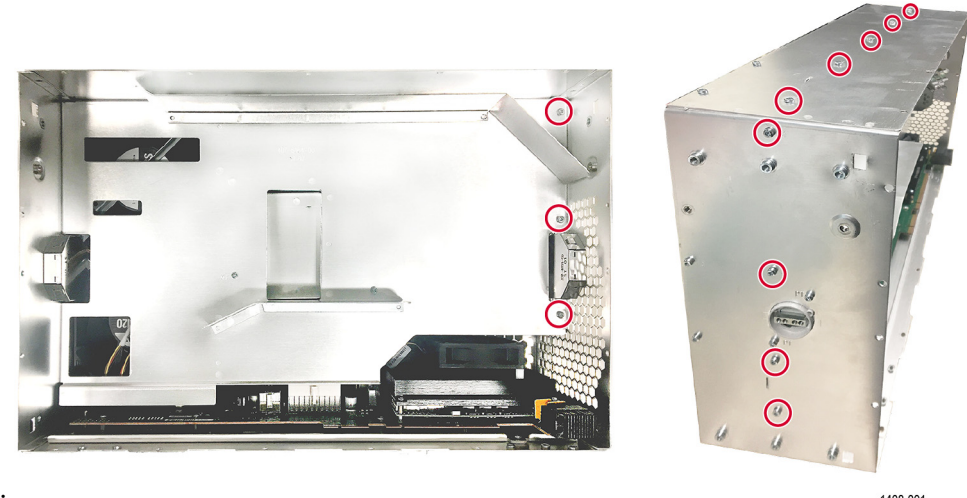

6 Series MSO:

- 1408-001
- **b.** For 5 Series instrument: lift from the end farthest from the sides and pull the baffle from the instrument. The baffle end has tabs that fit into the side chassis, and registration bumps near the right edge of the fan. The baffle fits tight and can require some effort to remove.

For 6 Series instrument: lift from the right side and pull the baffle from the instrument. The baffle fits tight and can require some effort to remove.

- **c.** Set the baffle aside.
- **5.** Disconnect the four (4) cables from the carrier interface assembly, AFG riser board, and AC power filter.

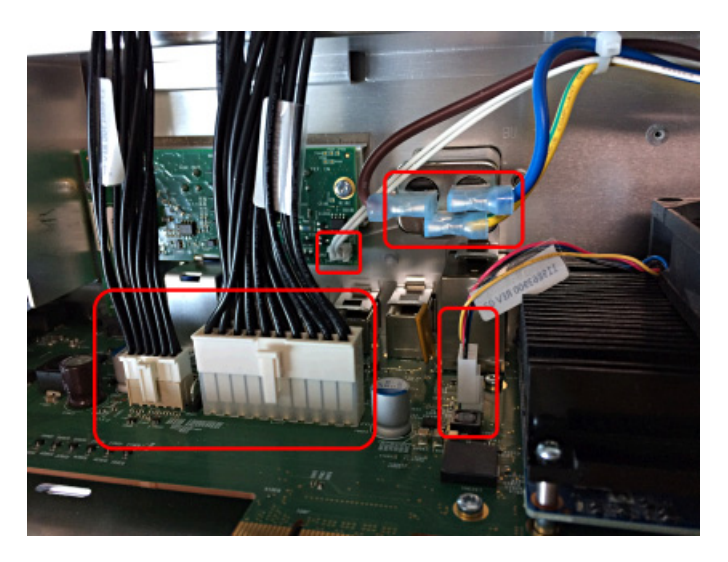

**6.** On the 5 Series MSO: Inside the rear chassis, use <sup>a</sup> Torx T8 screwdriver to remove the two (2) screws at the front edge of the carrier interface assembly bracket (tray).

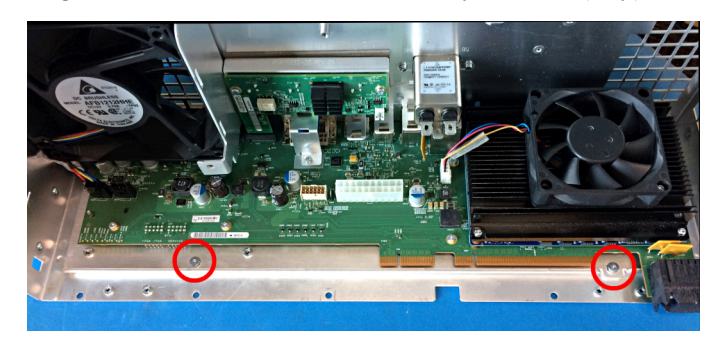

**7.** On the 6 Series MSO: Inside the rear chassis, use <sup>a</sup> Torx T8 screwdriver to remove the two (2) screws at the front edge of the carrier interface assembly bracket (tray).

<span id="page-24-0"></span>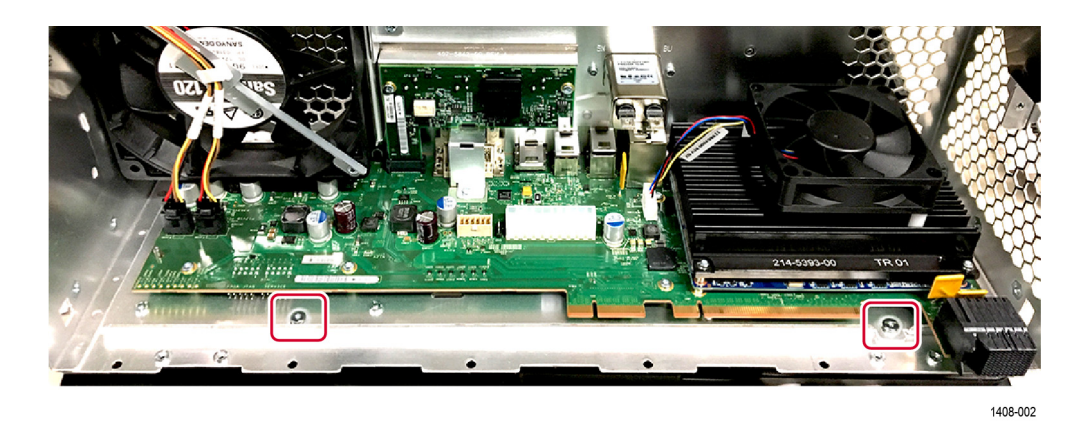

- **8.** Lift the front half of the carrier interface assembly off the rear case enough to clear the mounting screw posts, and slide the carrier interface assembly out of the instrument. There is slight resistance from the spring clips on the rear panel I/O connectors. If the carrier interface assembly will not slide out, check that you have removed the eight screws from the bottom of the chassis (step [1\)](#page-20-0) and the one screw and four jack screws from the rear of the chassis (steps [2](#page-20-0), [3](#page-21-0)).
- **9.** Secure or dispose of the carrier interface assembly as directed by your organization's internal policies regarding handling or disposal of secure devices.
- **10.** To reassemble the instrument, reverse the disassembly process.
	- **a.** Tighten Torx T10 screws to torque of 0.65 Newton meters.
	- **b.** Tighten Torx T8 screws to torque of 0.45 Newton meters.

## **Repair charges**

Replacement of damaged and missing hardware is charged according to the rate at the time of replacement.